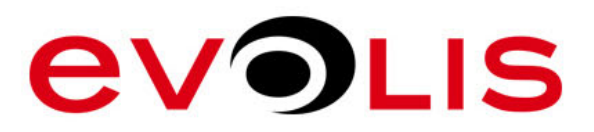

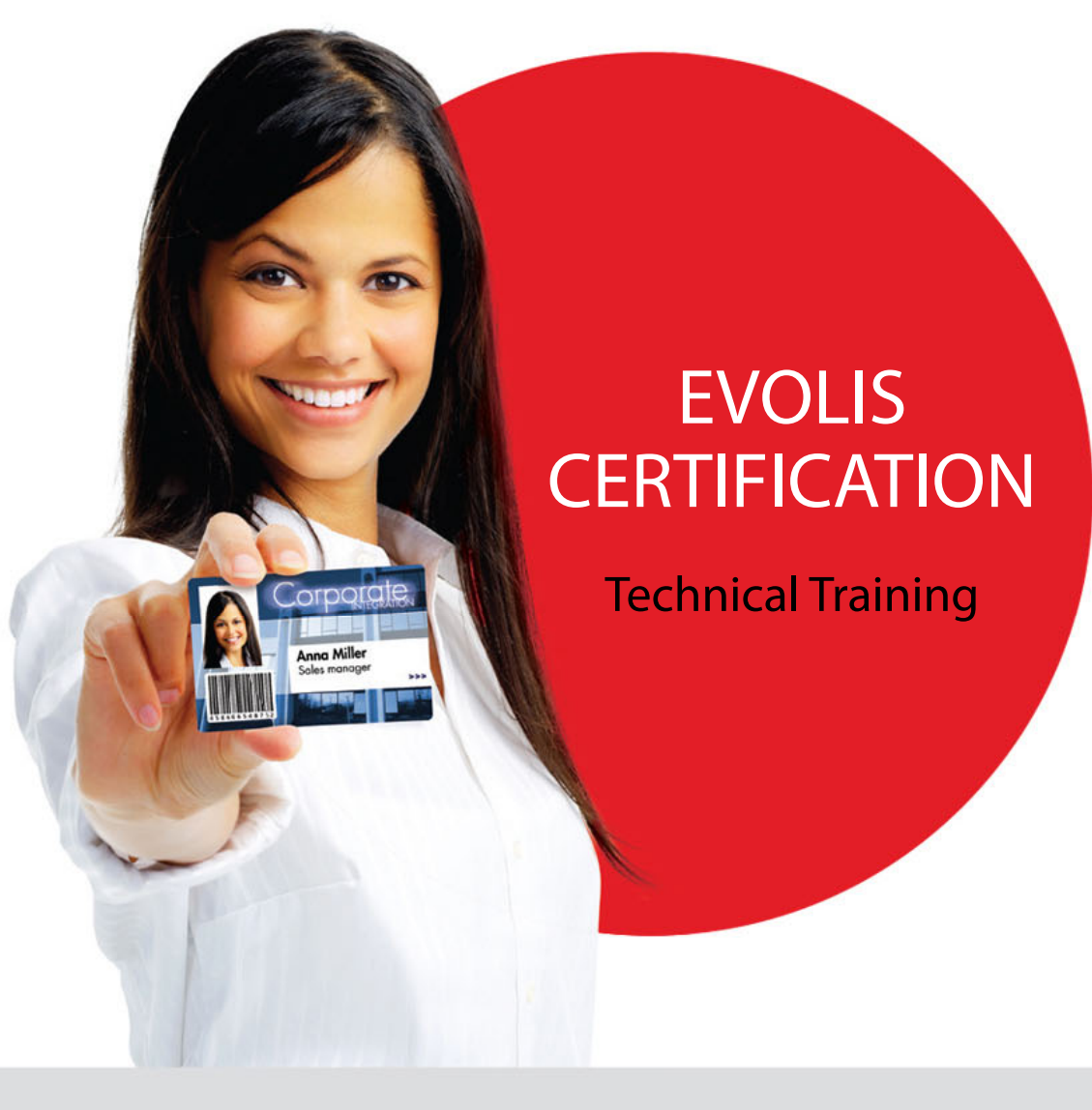

MUCH MORE THAN CARD PRINTERS

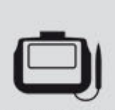

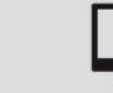

Software

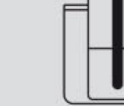

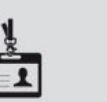

Accessories

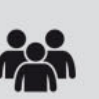

Signature pads

Card printers

Services

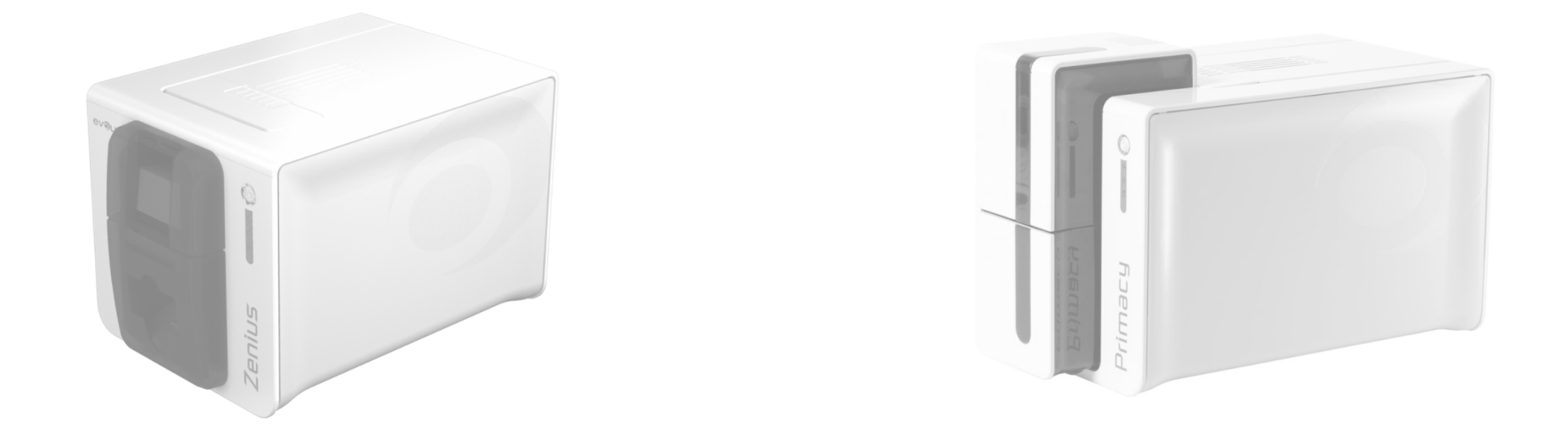

# PRODUCT INFORMATION

Zenius, Primacy,

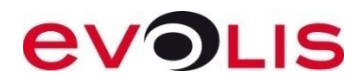

#### **ZENIUS**

- Main features:
	- "Color Dye sublimation" and "monochrome thermal transfer"
	- Feeder and manual feeder
	- 300 dpi only
	- Ribbon cassette system and auto recognition system (% and type)
	- Windows XP(sp3)/Vista/7/8/10 (32/64 bit) Mac 10.6 to 10.11 Linux (Debian & Redhat)
	- 2-year warranty for printer and print head (Spare parts = 6 months)
	- Printer monitoring and user notification software
	- Card types: PVC, PVC laminated, ABS, PET,…
	- Card format: ISO CR80 (Only)
	- Card thickness : from 0.25 to 0.76mm (10 to 30 mil)
	- USB port for classic model (USB + Ethernet TCP/IP connection for Expert line)

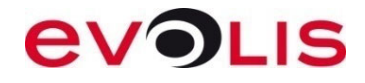

- Options (only for expert line)
	- – $-$  Encoding options:
		- –Magnetic encoder ISO7811 or JIS2 – HiCo/LoCo (upgrade possible on site)
		- –Contactless encoding coupler(upgrade possible on site)
		- Smart encoding station with/without coupler (upgrade possible on site)
	- – 3 encoding options can be installed in the same printer (magnetic, smart, contactless)

No upgrade possible on Classic model.

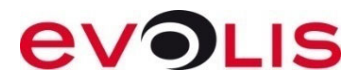

#### **PRIMACY**

- Main features:
	- "Color Dye sublimation" and "monochrome thermal transfer"
	- –Flip-over (activation on site possible)
	- –300 dpi
	- –Ribbon cassette system and auto recognition system (% and type)
	- –Windows XP(sp3)/Vista/7/8/10 (32/64 bit) – Mac 10.6 to 10.10 – Linux (Debian & Redhat)
	- 3-year warranty for printer and print head (Spare parts = 6 months)
	- –Printer monitoring and user notification software
	- Card types: PVC, PVC laminated, ABS, PET,…
	- –Card format: ISO CR80 (Only)
	- Card thickness : from 0.25 to 1.25mm (10 to 50 mil)
	- –USB + Ethernet TCP/IP

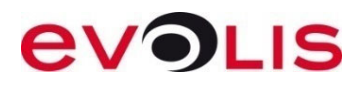

#### **PRIMACY**

- Options
	- –Encoding over IP for smart/contactless communication (factory setting)
	- –WIFI (factory setting)
	- – Encoding options (upgrade possible on site)
		- Magnetic encoder ISO7811 or JIS2 HiCo/LoCo
		- Contactless encoding coupler
		- Smart encoding station with/without coupler
	- – 3 encoding options can be installed in the same printer (magnetic , smart, contactless)

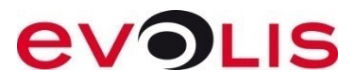

#### USB OVER IP (FACTORY SETTING)

Networking in standard configuration <sup>=</sup> No encoding (except magnetic encoding) Encoder are connected using internal USB HUB of Primacy.

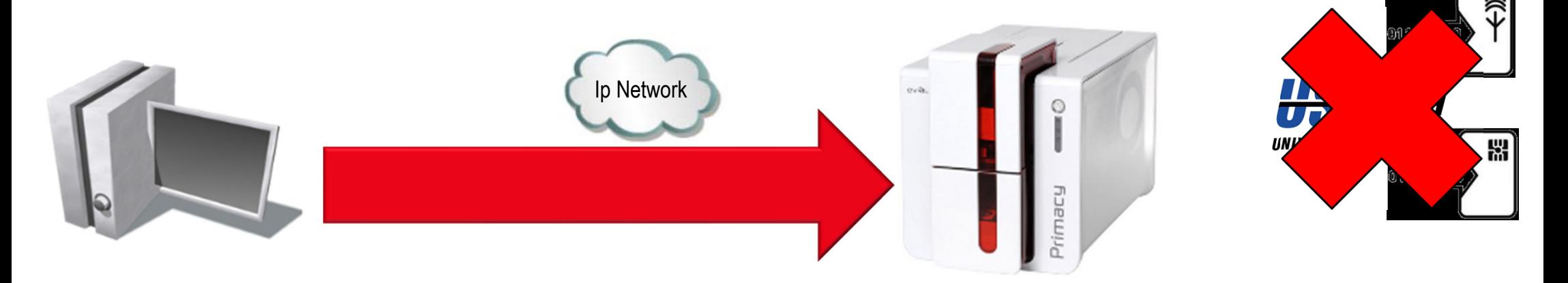

Using the USB over IP emulates <sup>a</sup> USB connectin trough the network.

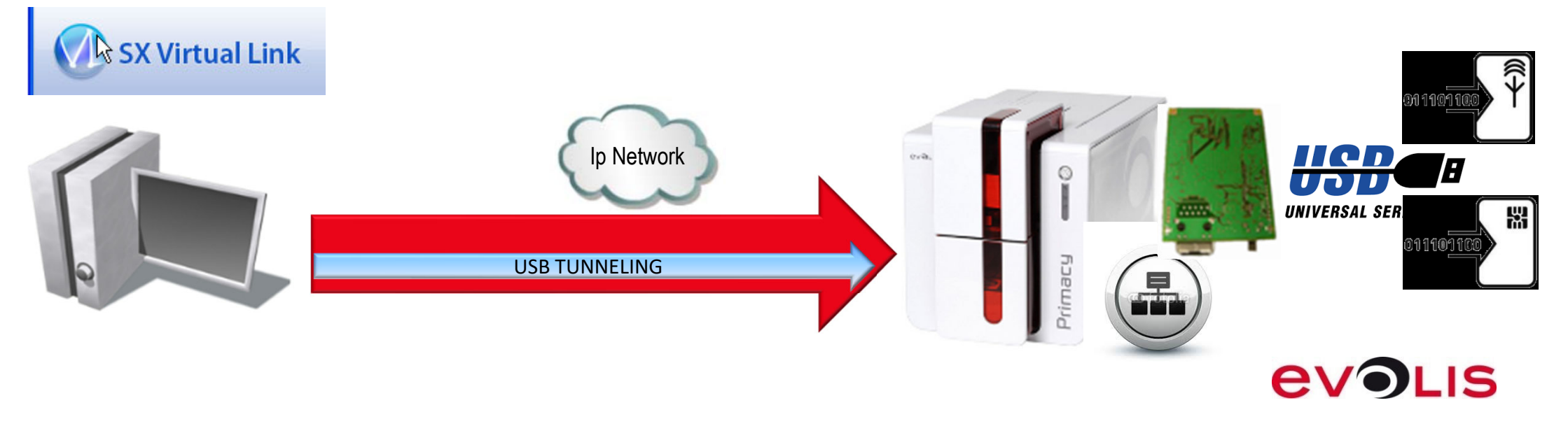

#### LOW CARD SENSOR

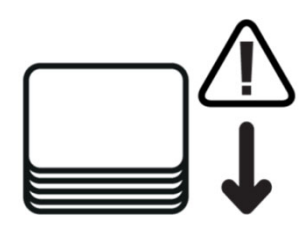

**Do not wait for the input hopper to be empty: a message informs you when the card level is low!**

**Be more efficient by anticipating your card consumption**

- •A sensor added within the input hopper detects the card level
- $\bullet$  When the card level is low, a pop-up is displayed on the computer screen to inform the operator

Configuration depending on the used card thickness:

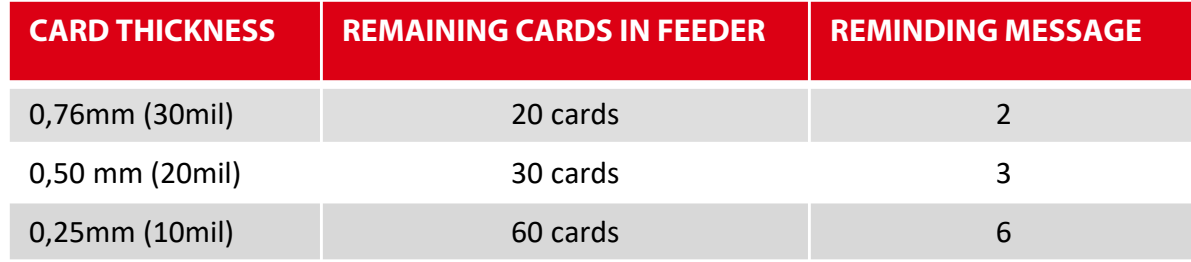

- •Standard feature on the Primacy printers manufactured starting from Q3 2015
- •Cannot be upgraded on the Primacy installed base

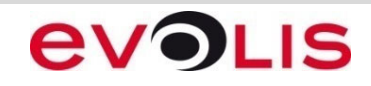

#### EXTENDED PRINTING RESOLUTION

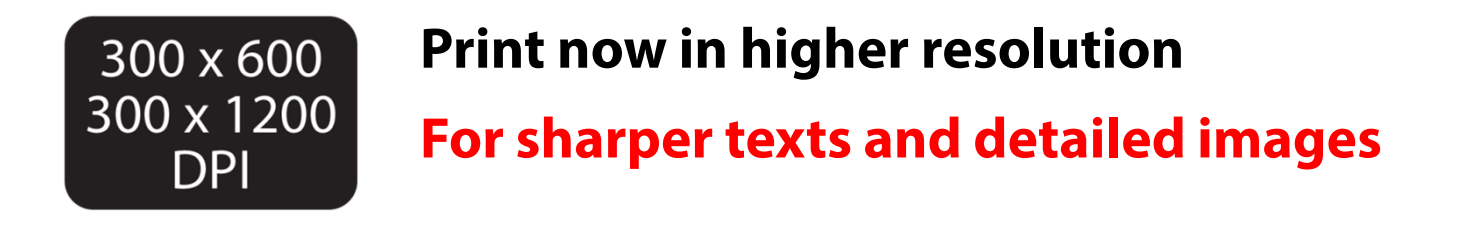

- •Adjustable resolution via the printer driver (from 6. and 1526 firmware Version)
- • Print double or triple pixels down the lenght of the card
	- 300x600 DPI available for color and monochrome printing
	- 300x1200 DPI available for monochrome printing only
- •Available as standard starting from Q3 2015
- •Compatible with the whole Primacy installed base
- • Install the latest printer driver (available from 6.18.0.688 EPS verison) and firmware (available form 1526 firmware version) to benefit from this feature

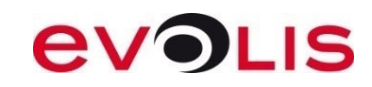

#### UPDATE VERIFICATION WIZARD

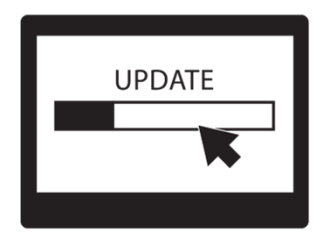

#### **Always be up to date!**

**Benefit from the latest enhancements for your printer**

- •Easily launch download & installation right thanks to the wizard
- • Not intrusive, you decide:
	- When to check for updates
	- When you install the downloaded files
- Wizard integrated to the Evolis Premium Suite®
- •Wizard checks for available driver and firmware updates
- •Delivered as standard with your printer starting from Q3 2015
- •Compatible with Primacy installed base
- • Install the latest printer driver (available from 6.18.0.688 EPS verison) to benefit from this feature

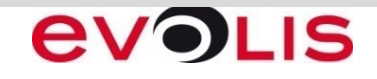

#### DRIVER/PRINT CENTER/PRINTER MANAGER

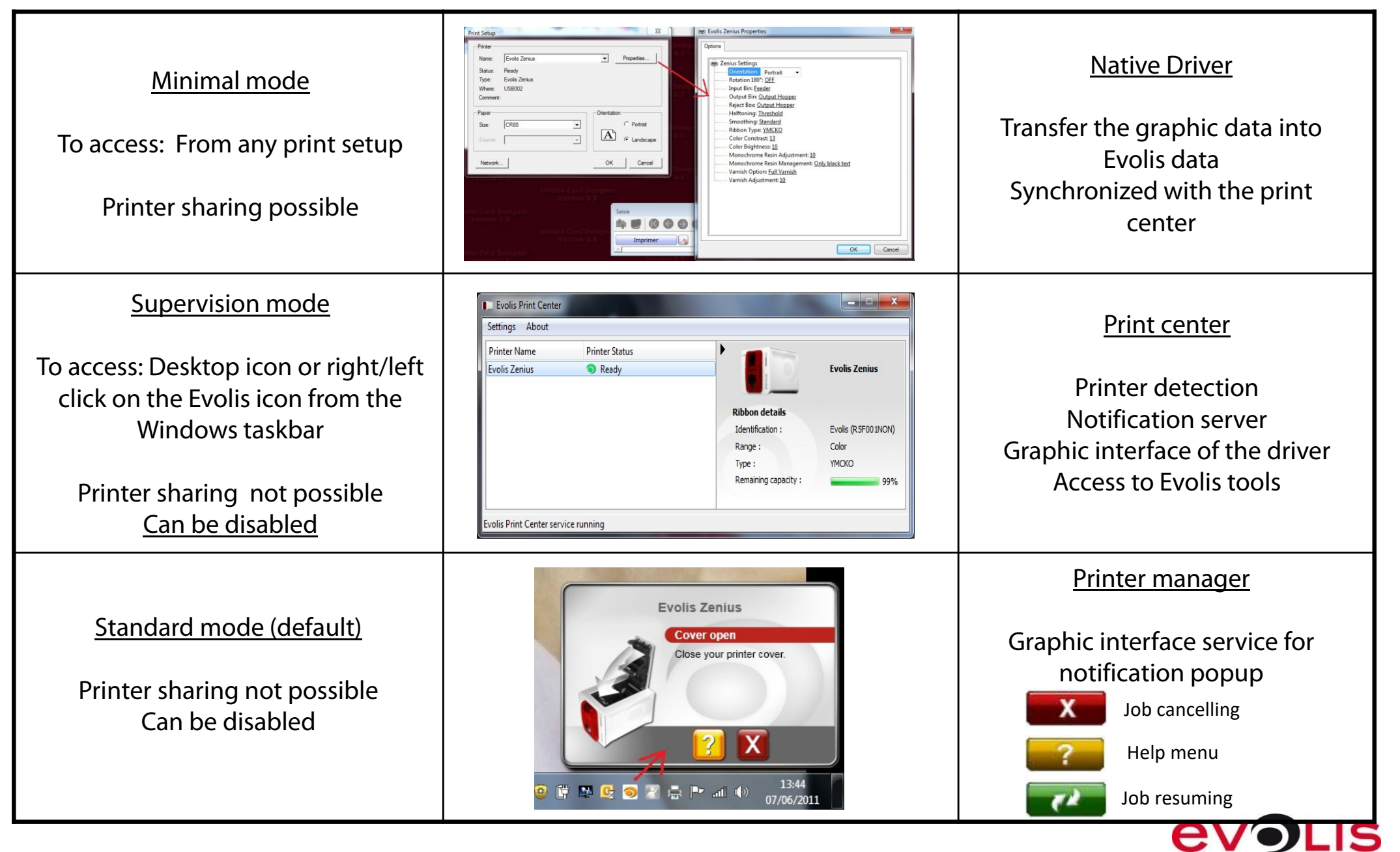

## WINDOWS/MAC/LINUX DRIVER

#### Driver installation

• Before starting a driver installation, log the computer with the Administrator rights (Windows) / Root rights (Linux)

#### Windows (available on CD-ROM or Evolis web site)

- Run the driver Setup **before** connecting the USB cable
- To manage the printer driver:
	- Check user's rights (power user)
	- Check user's permissions from driver properties/Security

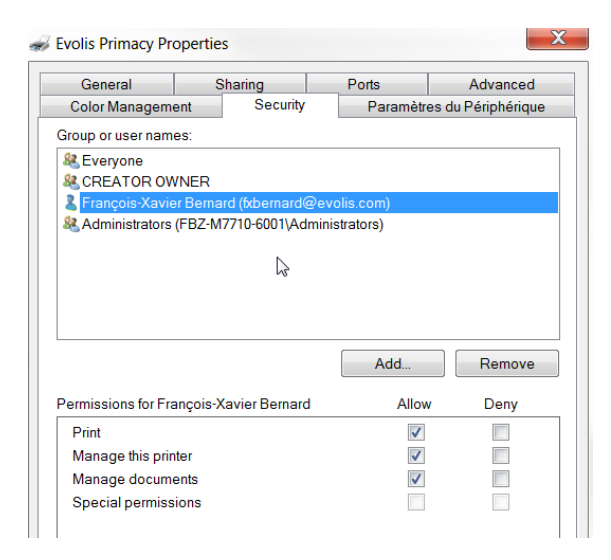

#### Mac and Linux driver available on Evolis web site

- Connect the USB cable **before** starting the installation
	- All the latest driver release are downloadable on the Evolis web site
	- Elypso, Zenius and Primacy driver update may require the firmware update

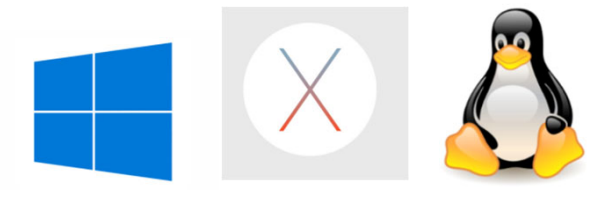

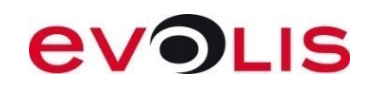

## TEST CARD (ZENIUS, PRIMACY, ELYPSO)

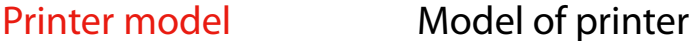

Code:Printer Zone

- Printer S/N : Serial number
- Firmware Version : Firmware version
- Print Head Kit n° · Print head kit number ( $N^{\circ}$ : Number of replacement)
- X-Y-Smart Offsets : X offset value Y offset value Smart offset value
- Printed Lines L/W : Vertical printed lines/Horizontal printed lines

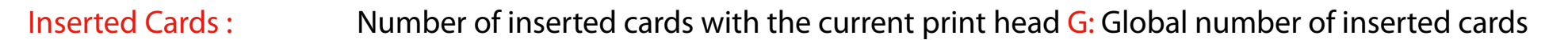

Cleaning Cycles H : Number of cleaning cycles / Maximum number of inserted cards between 2 cleaning cycles With the current print head

Cleaning Cycles G : Number of cleaning cycles / Maximum number of inserted cards between 2 cleaning cycles Total counter

Mac addressPrinter Mac address

IP addressPrinter IP address

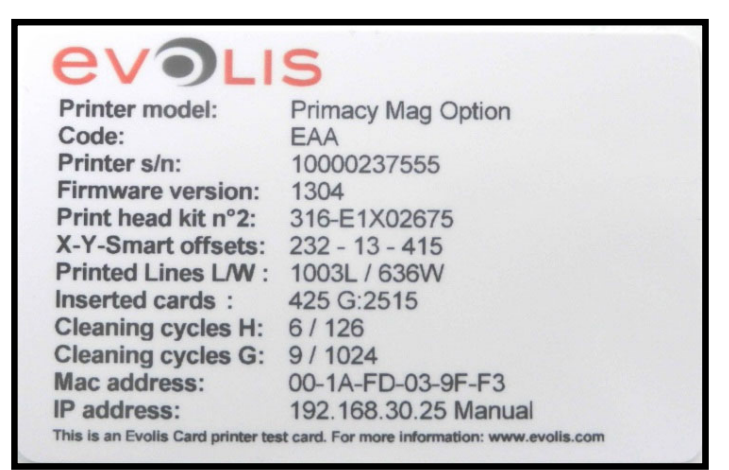

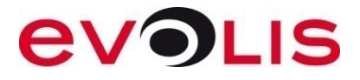

## REGULAR CLEANING CYCLE (ZENIUS, PRIMACY, ELYPSO)

How to perform a regular cleaning cycle

- •Remove ribbon from printer (a cover opening must be detected)
- • Remove the card(s) from the feeder and set the gauge to the maximum

To run a cleaning cycle:

1) Use control panel button (press twice quickly) Or

- 2) In the **Print center/Properties/Cleaning/Proceed with cleaning**, click on the « **Start Cleaning button**» button (for regular cleaning)
- – **On Zenius/Elypso:** When card/ribbon light is flashing, insert the cleaning card inside the manual feeder (sticky side up)
- – **On Primacy:** When card/ribbon light is flashing, insert the cleaning card inside the feeder (sticky side up)
	- Clean also print head ceramic

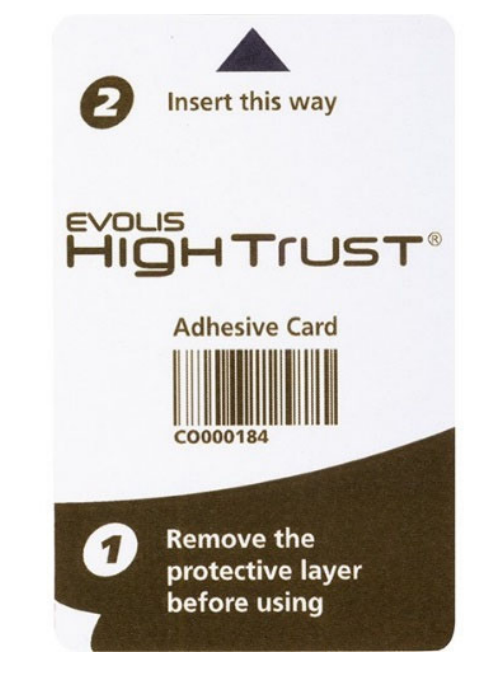

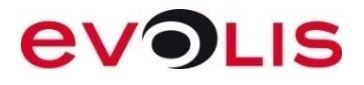

## ADVANCED CLEANING CYCLE (ZENIUS, PRIMACY, ELYPSO)

How to perform an advanced cleaning cycle

- Remove ribbon from printer (a cover opening must be detected)
- $\bullet$ Remove the card(s) from the feeder and set the gauge to the maximum

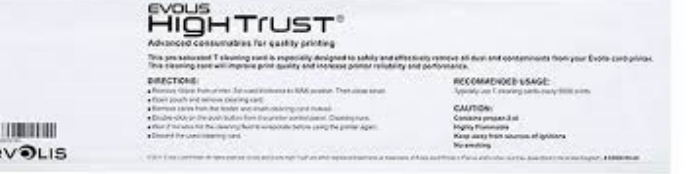

#### To run a cleaning cycle:

1) Use control panel button (press twice quickly)

Or

- 2) In the **Print center/Properties/Cleaning/Proceed with cleaning**, click on the « **Start Cleaning button**» button (for advanced cleaning)
- When card/ribbon light is flashing, insert the T cleaning card inside the card feeder and wait its ejection
- – **On Zenius/Elypso:** When card/ribbon light is flashing, insert the adhesive cleaning card inside the manual feeder (sticky side up)
- **On Primacy**: When card/ribbon light is flashing, insert the adhesive cleaning card inside the feeder (sticky side up)
	- Clean also print head ceramic

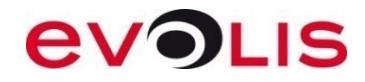

#### MANUAL CLEANING

This procedure can be used to:

- •Prevent feeding/printing/mag encoding issue
- •Clean a dirty printer
- • Clean the printer after an intervention (spare parts replacement)
	- The manual cleaning is advised after a standard cleaning cycle
- How to perform a manual cleaning cycle
	- • Open the cover (keep it opened), remove the ribbon
	- • Keep pressing on the control panel button and clean manually the running rollers with a presatured cleaning
	- • Use several cleaning cards if necessary
		- Clean also the cleaning roller and the print head

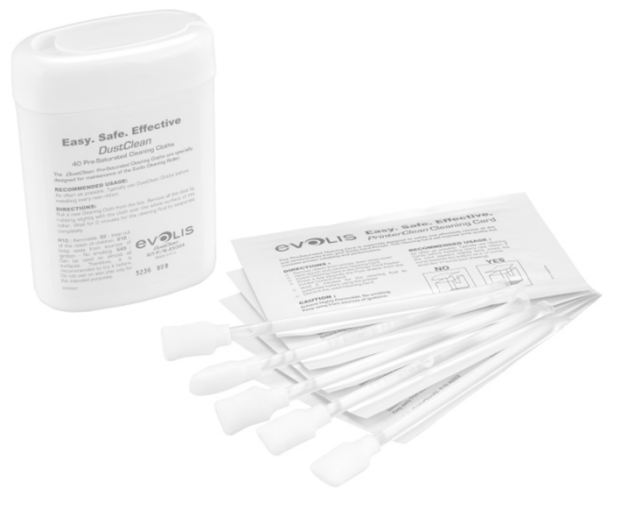

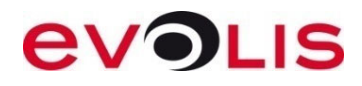

#### RIBBON'S SPECIFICATION YMCKO

- •Printing process with color ribbon always starts with the yellow panel
- • The « Color sensor » detects the Black panel and according to ribbon's type calculates the position of the yellow panel.
- • In case of Power ON / Door Open, the system will automatically jump to the next yellow panel to not print with panels ready used.

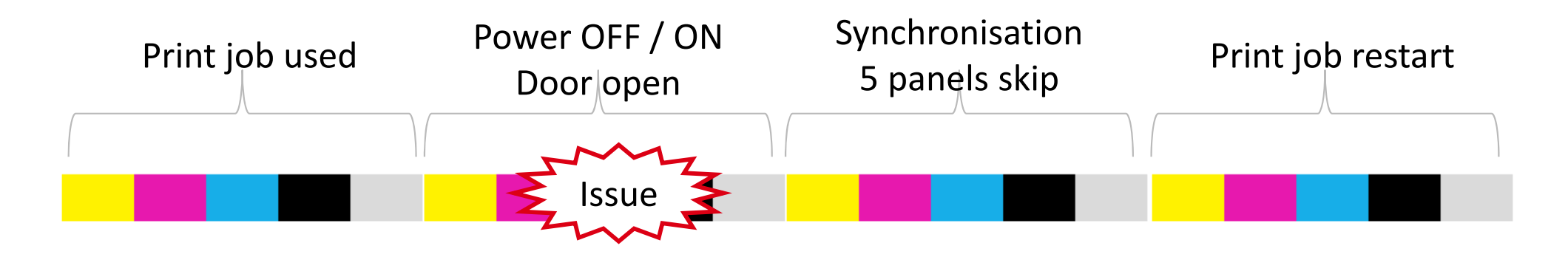

•Number of prints done per ribbon is for a non stop number of print sides.

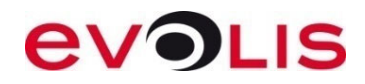

#### RIBBONS SPECIFICATION (ZENIUS, PRIMACY, ELYPSO)

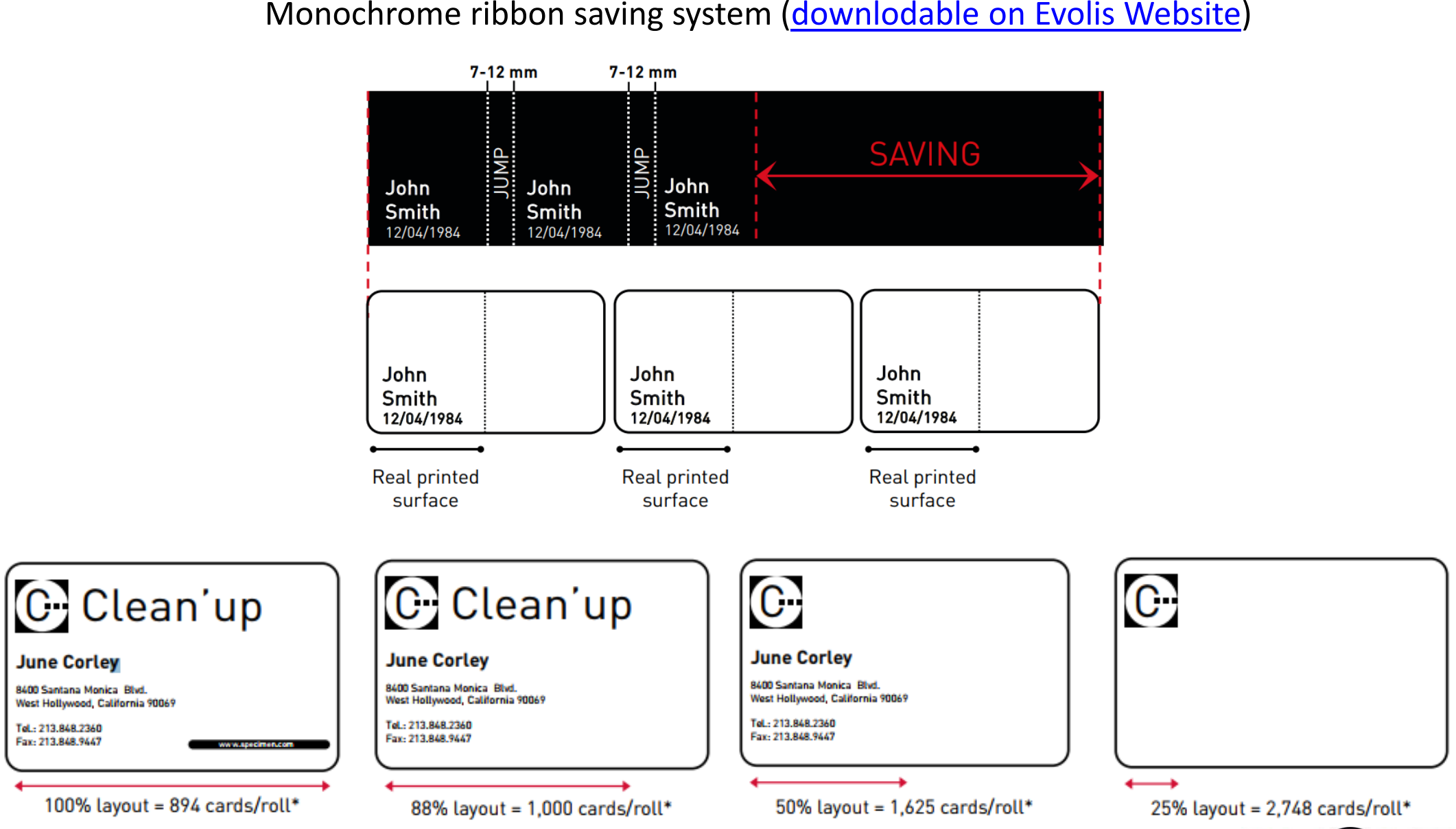

**EVOLIS** 

All Evolis Zenius "High Trust" ribbons get an identification & setting system

> • This feature is used to detect the zone, type and the remaining %

> > (Evolis premium Suite in standard mode only)

- If a non genuine ribbon is detected by the printer:
	- A notification pop-up will be displayed by the printer manager (every 10 cards)
	- Evolis will not guarantee printing quality and correct color synchronization

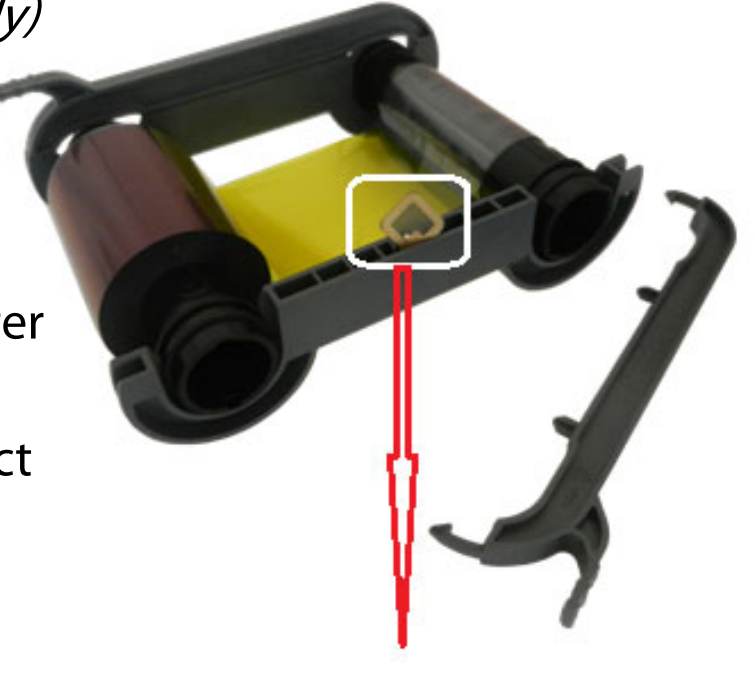

**R.F ID CHIP** 

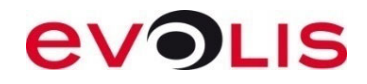

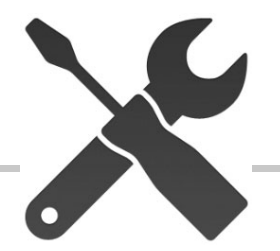

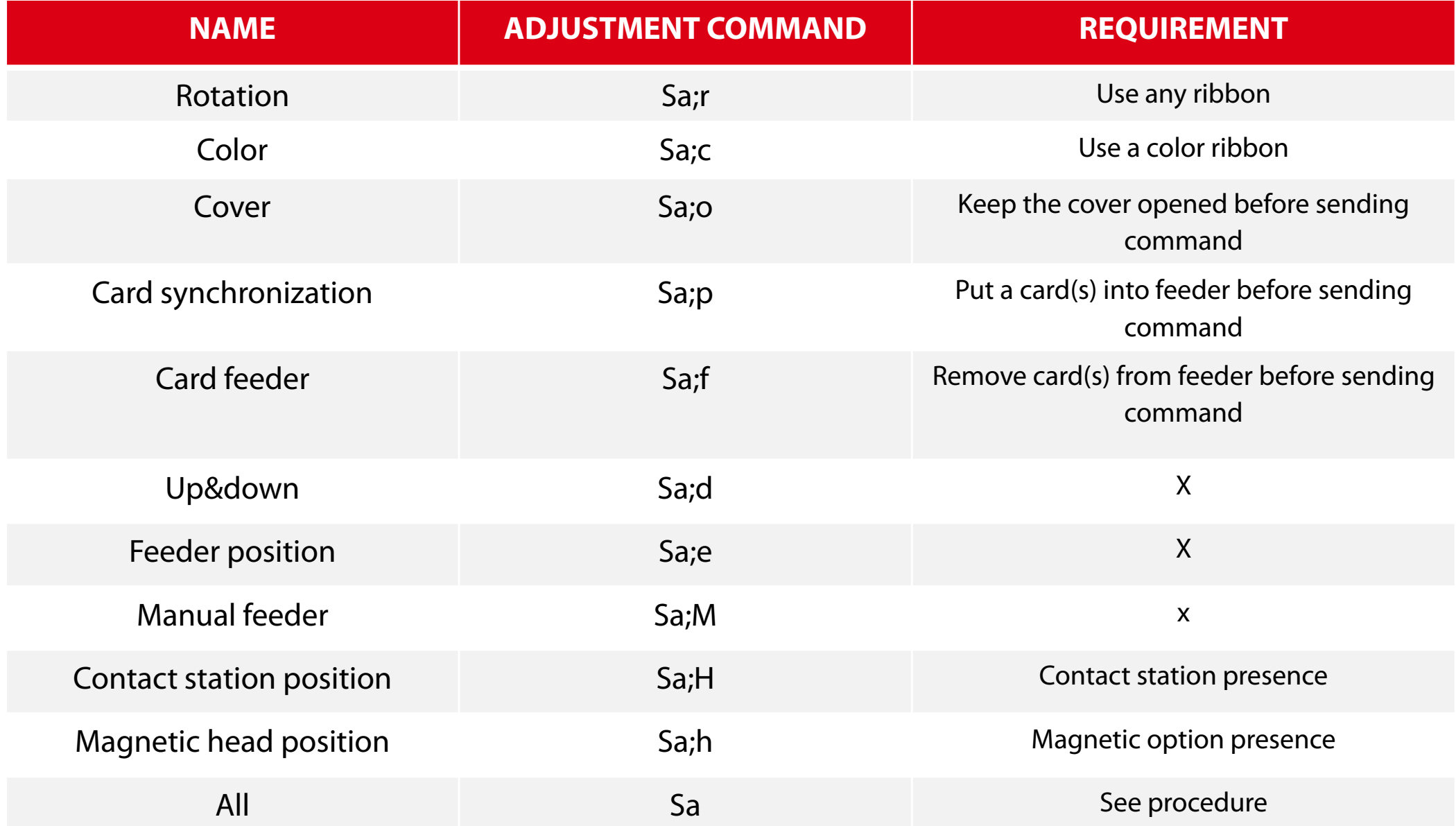

#### SENSOR ADJUSTMENT LIST (PRIMACY)

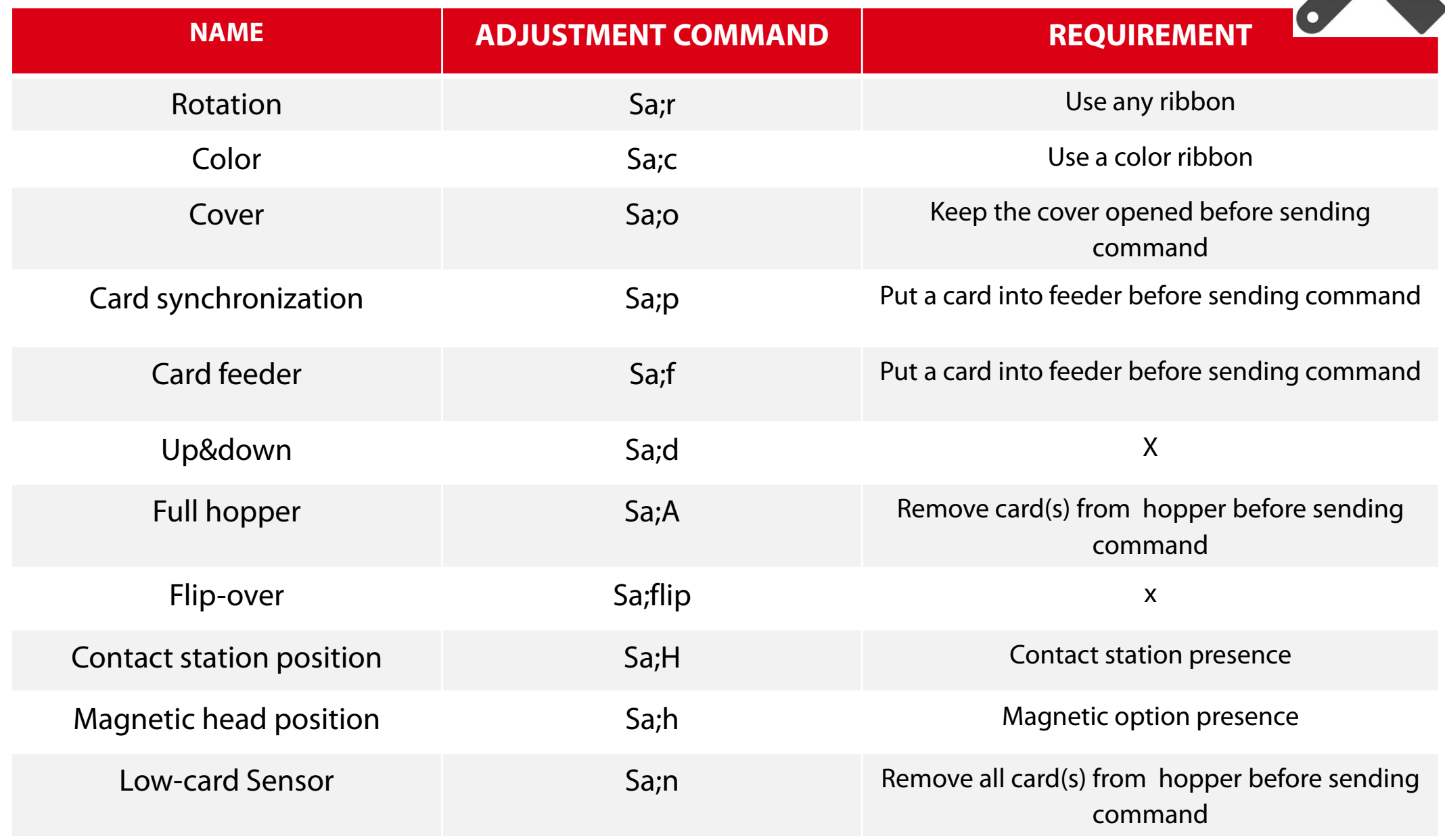

## SPARE PART REPLACEMENT (PRINT HEAD)

After the replacement, follow these instructions to set the new print head:

#### **Use the wizard in The Print Center Interface or ….**

• Print head kit number (You can find it on the sticker)

#### **Pkn;print\_head\_kit\_number**

– After sending a new Pkn, a cleaning cycle is requested by the printer.

- •Adjust the offset settings if necessary (not for Tattoo)
- • Clean all the rollers with the manual procedure
	- Remember to print the Stt card before its replacement

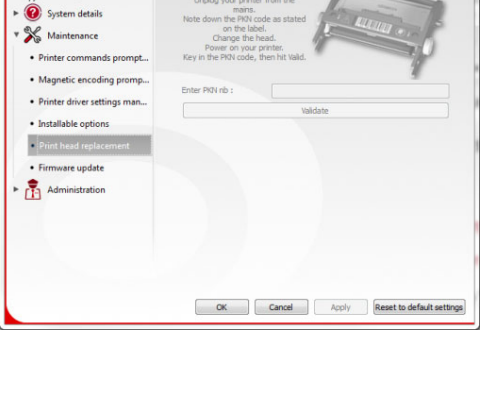

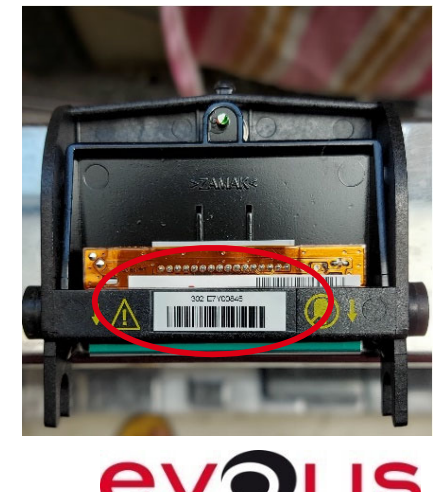

#### HOW TO INSTALL THE PRINT HEAD KIT NO.

*430 is the Resistance No*

# E7Y0084302 TKH4 JAPAN **THE THE FILM OF THE THE THILLE!**

#### **How to Perform the commandTo read the Print Head Sl. No.**

 $\bullet$ **Rkn**

#### **To Put New Print Head Kit No**.

•**Pkn;430-E7Y0084**

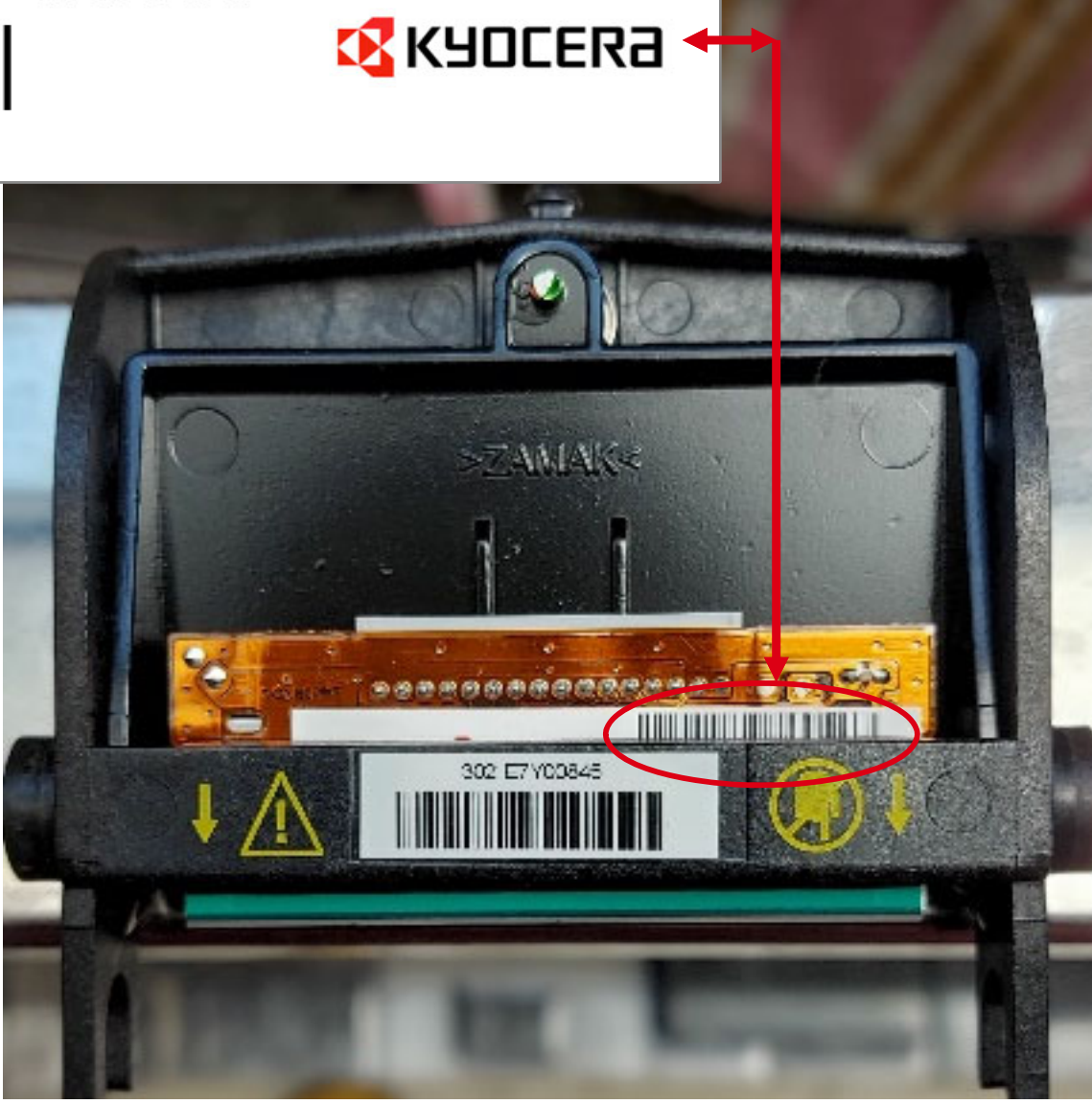

#### OFFSET ADJUSTMENT(ZENIUS, PRIMACY, QUANTUM, SECURION, ELYPSO)

**Prior to start Offset adjustment: 1. Print a technical test card and a full background design before starting the offset adjustment.**

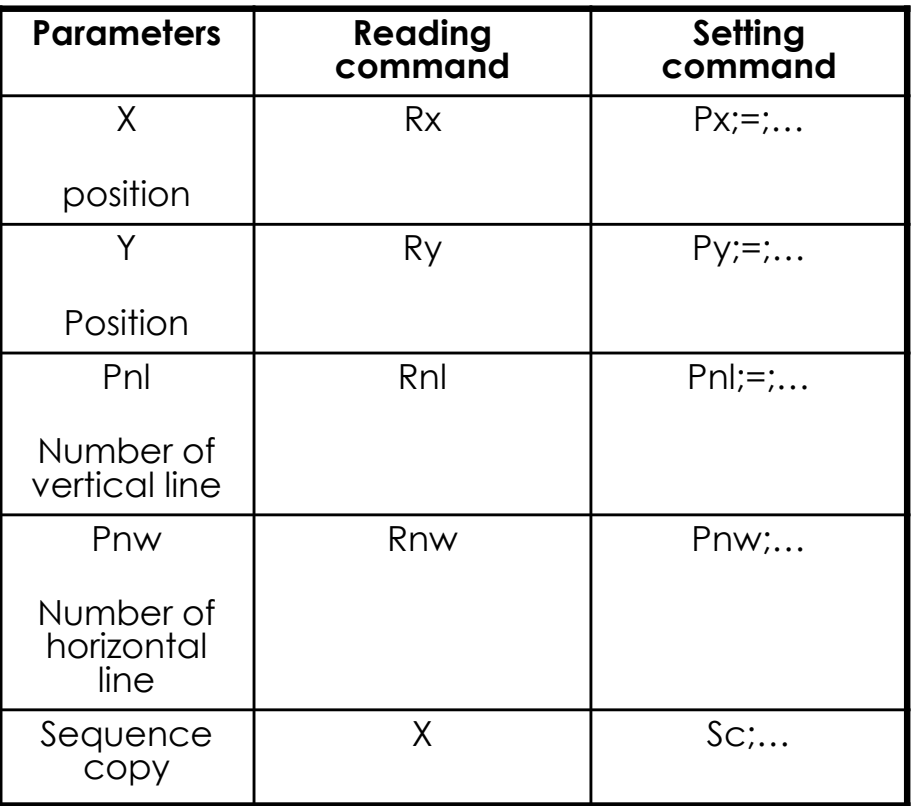

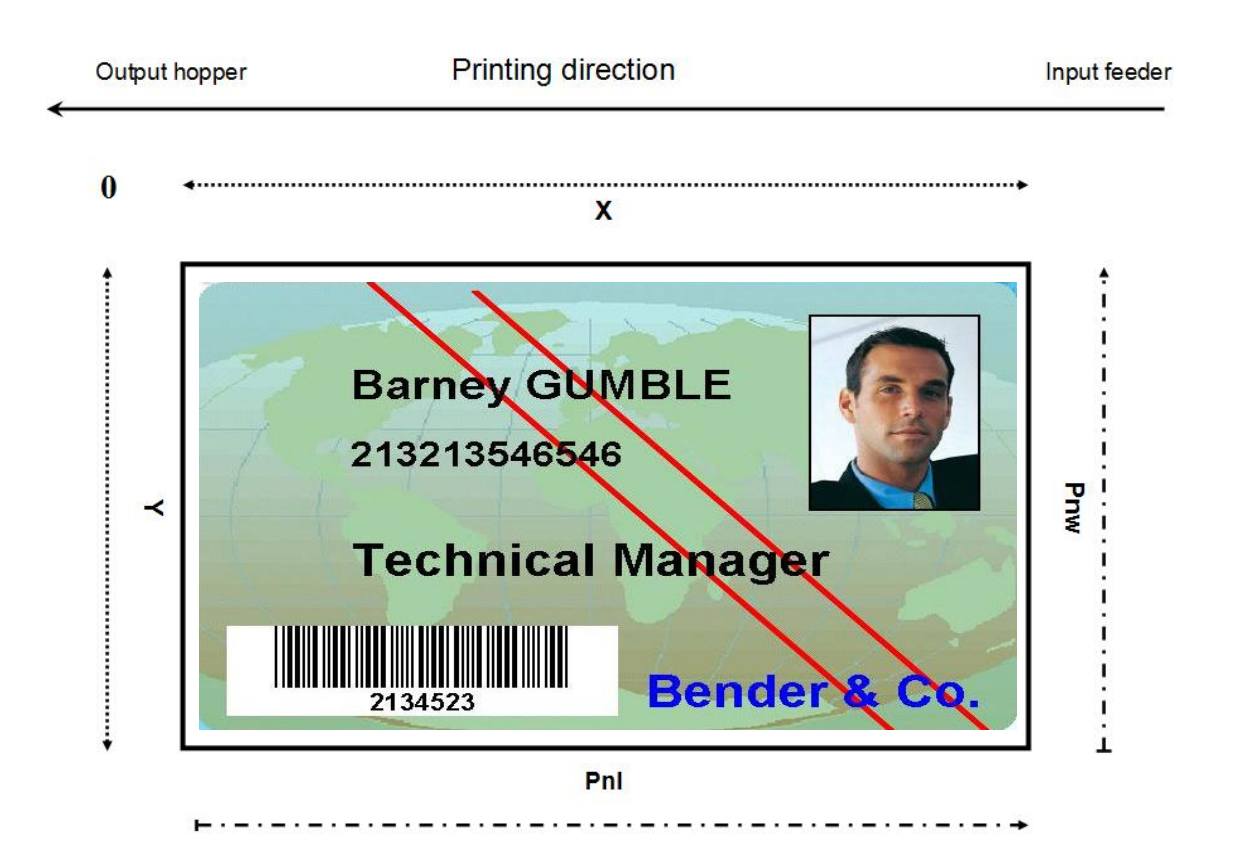

#### **ADVICES:**

- **- Adjust the X before the Pnl value.**
- **- Do not set the Pnl value to the maximum (1016) but find the correct one.**
- **- A too high or low image position can create wrinkle(s) on the edge(s).**
- **- A low X value may cut the ribbon or eject blank card.**
- **Values are in dots (12 dots = ~ 1mm).**

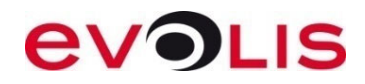

#### **CARDPRESSO**

- •Compatible with XP (SP3), Vista, 7, 8, 10 – Mac OS 10.6 to 10.11
- •Compatible with **all** Evolis printers (editions bundled with printer)
- •License activation made by USB key / upgrade made with license key
- •Technical notes and videos available on Cardpresso web site

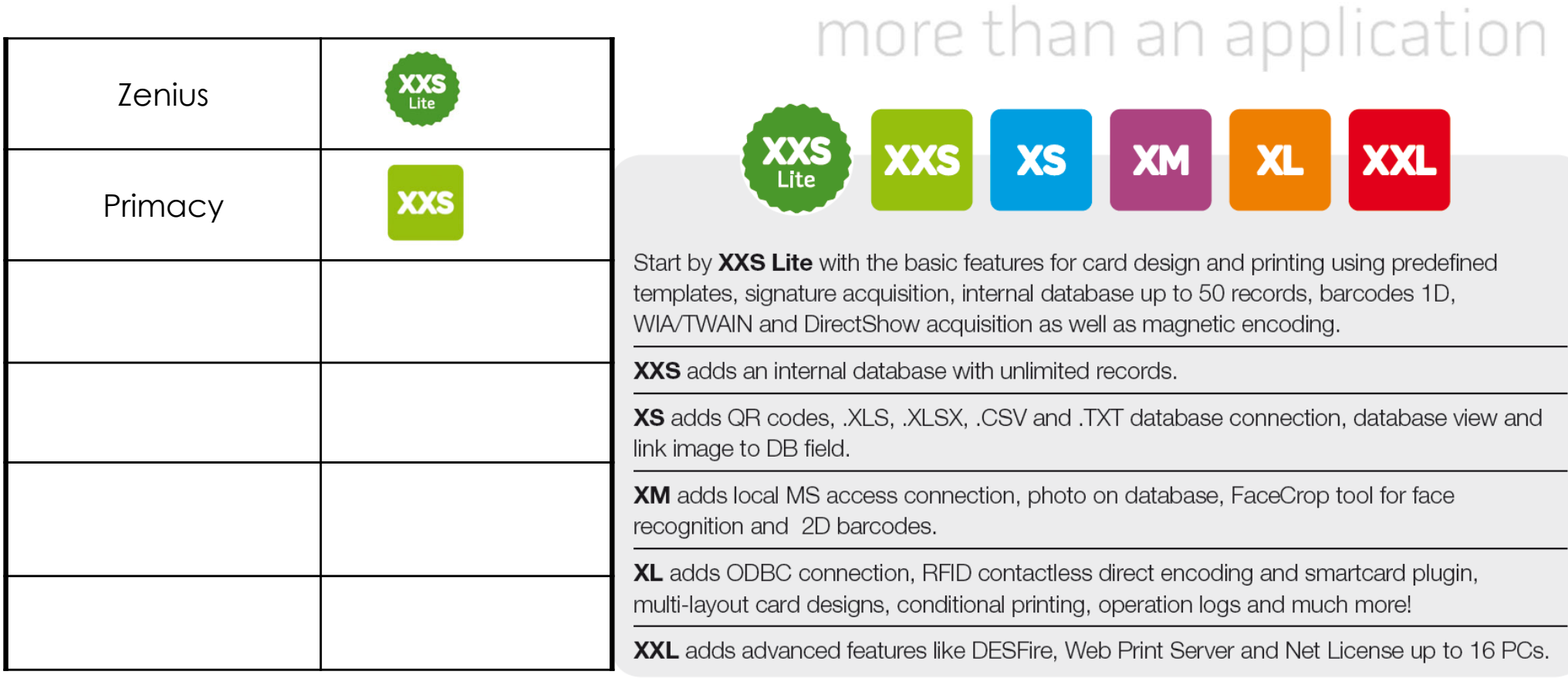

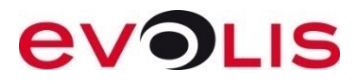

# evoLIS

#### MUCH MORE THAN CARD PRINTERS

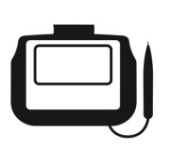

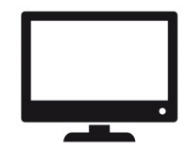

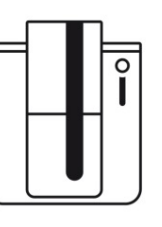

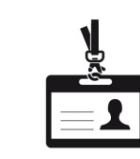

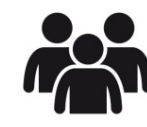

Services

Signature pads

Software

Card printers

Accessories